# **Cách đưa bài giảng lên cổng thông tin lớp 1 (Giao diện mới) Bước 1: Sử dụng trình duyệt Google Chrome truy cập địa chỉ sau: quantri.longbien.edu.vn**

**Bước 2:** Đăng nhập hệ thống với tài khoản cá nhân

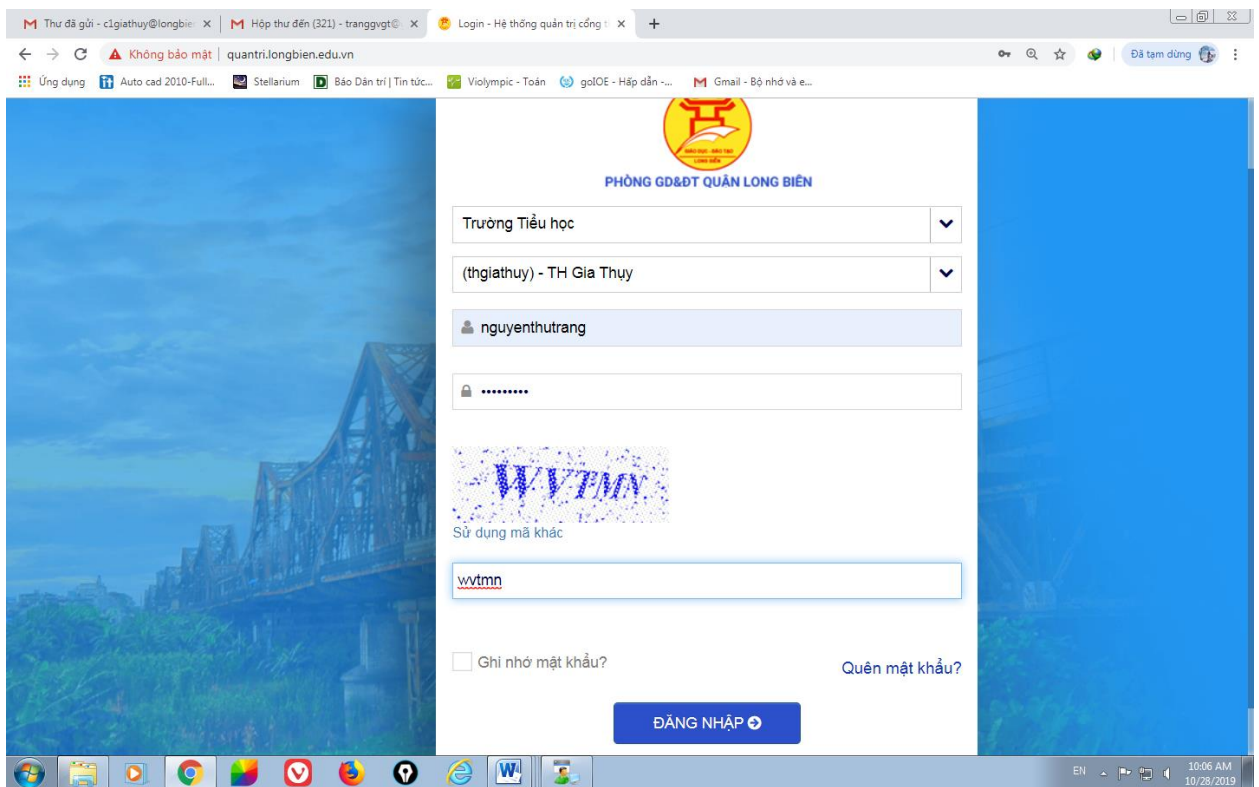

#### **Bước 3: Giao diện hiện ra như sau**

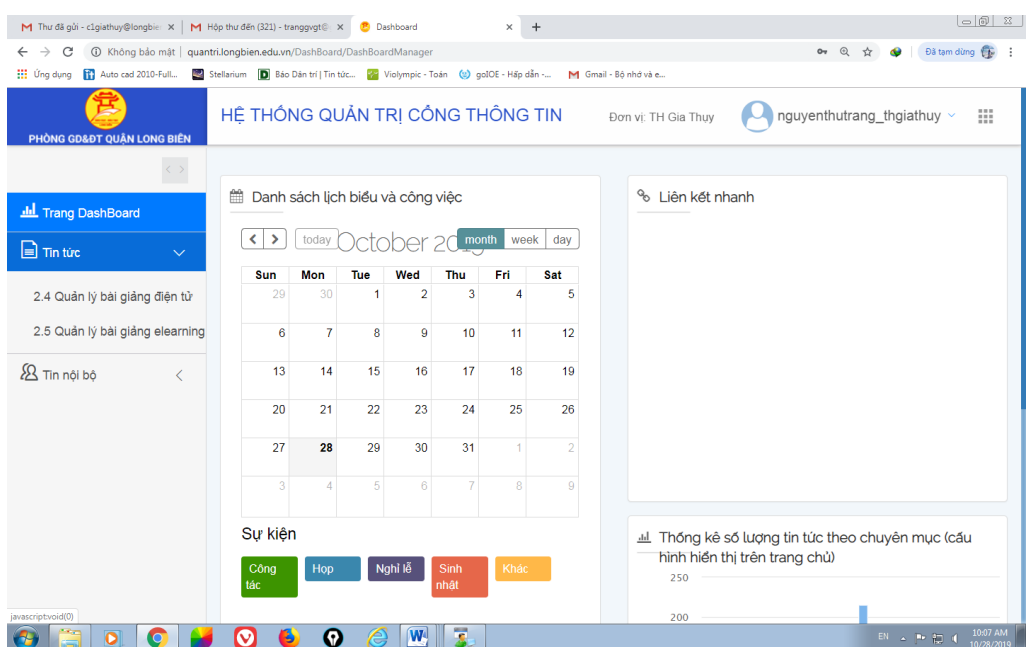

# Bước 4: Chọn mục **Quản lý bài giảng điện tử** và làm lần lượt từng bước theo các hình bên dưới

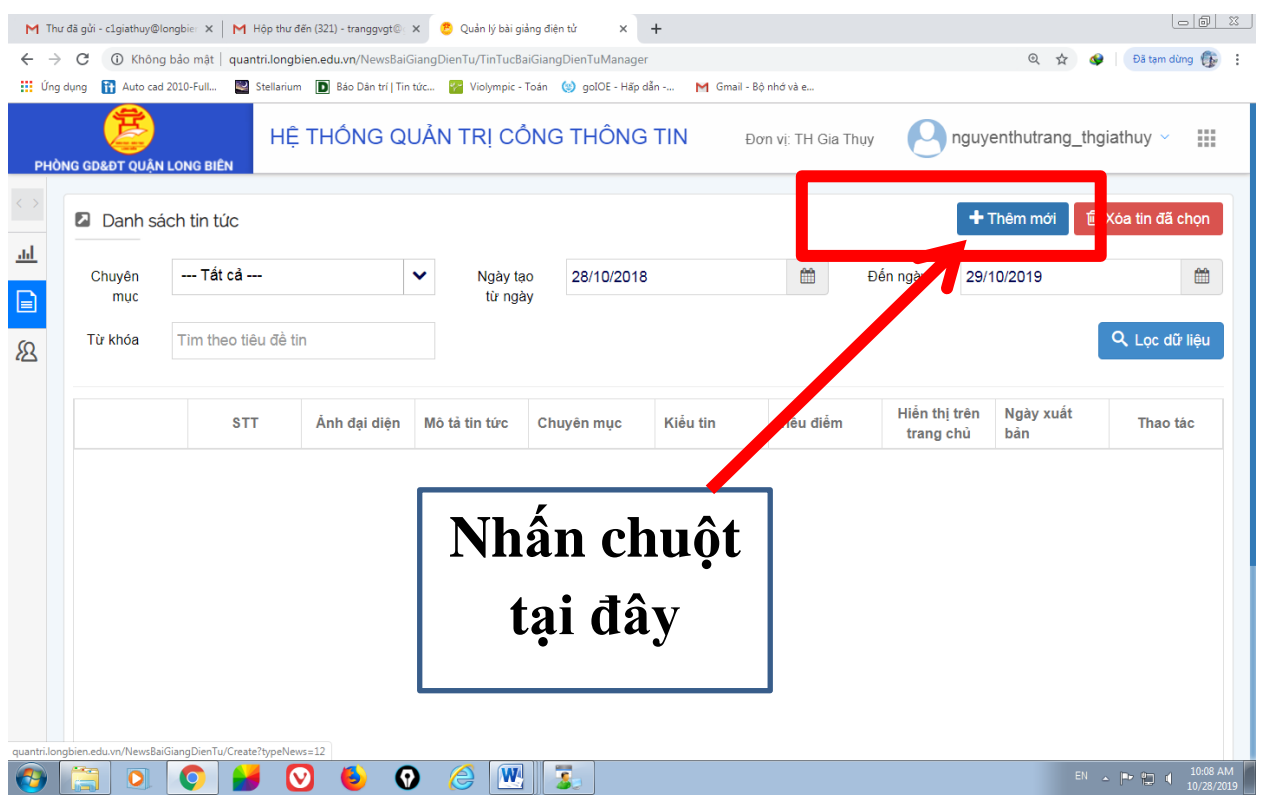

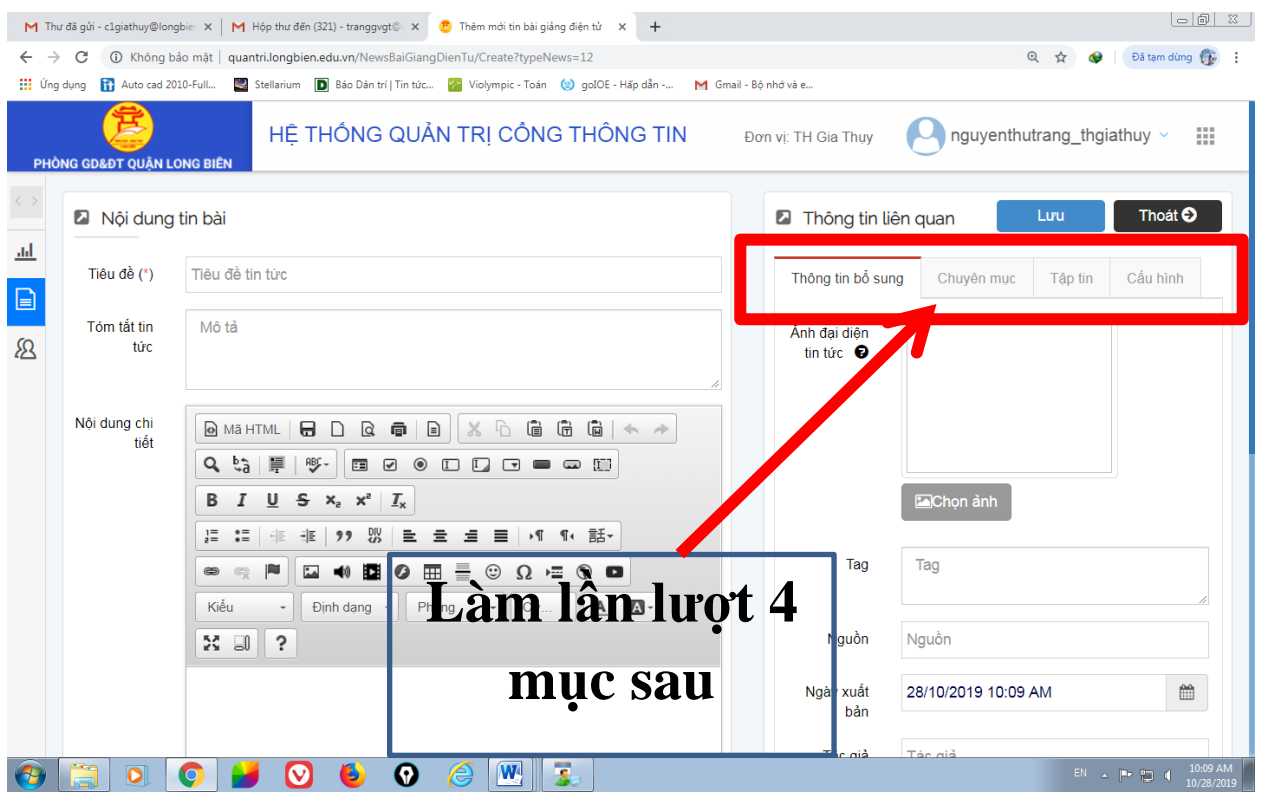

**Phần Thông tin bổ sung ko cần nhập**

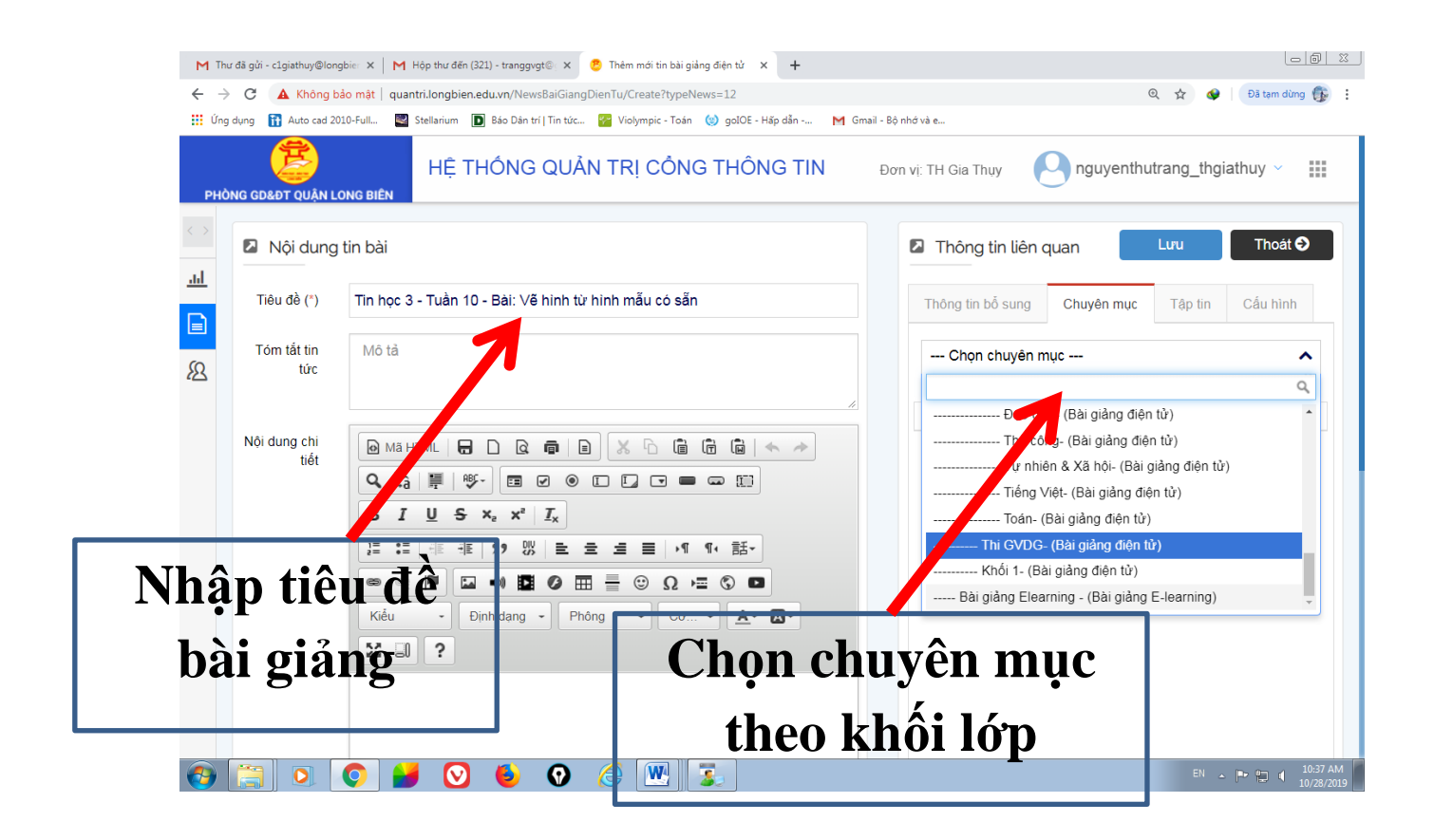

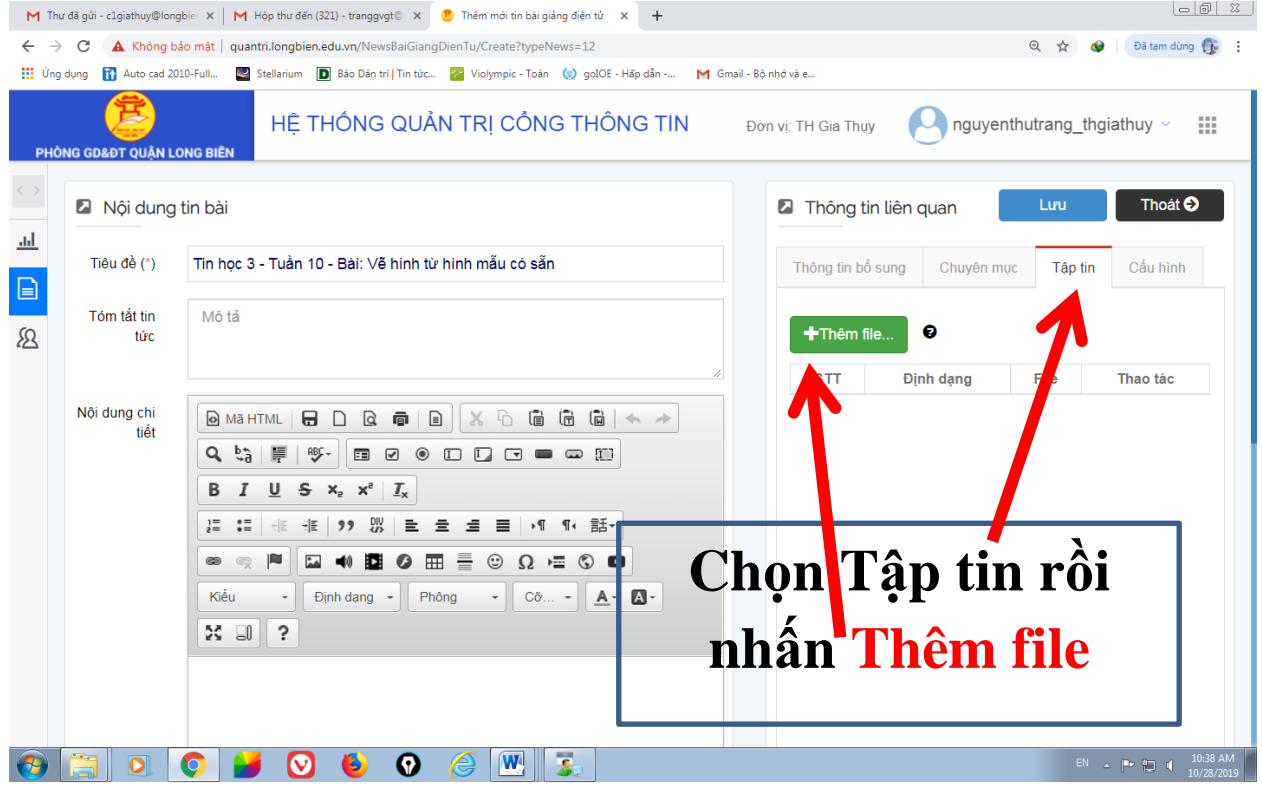

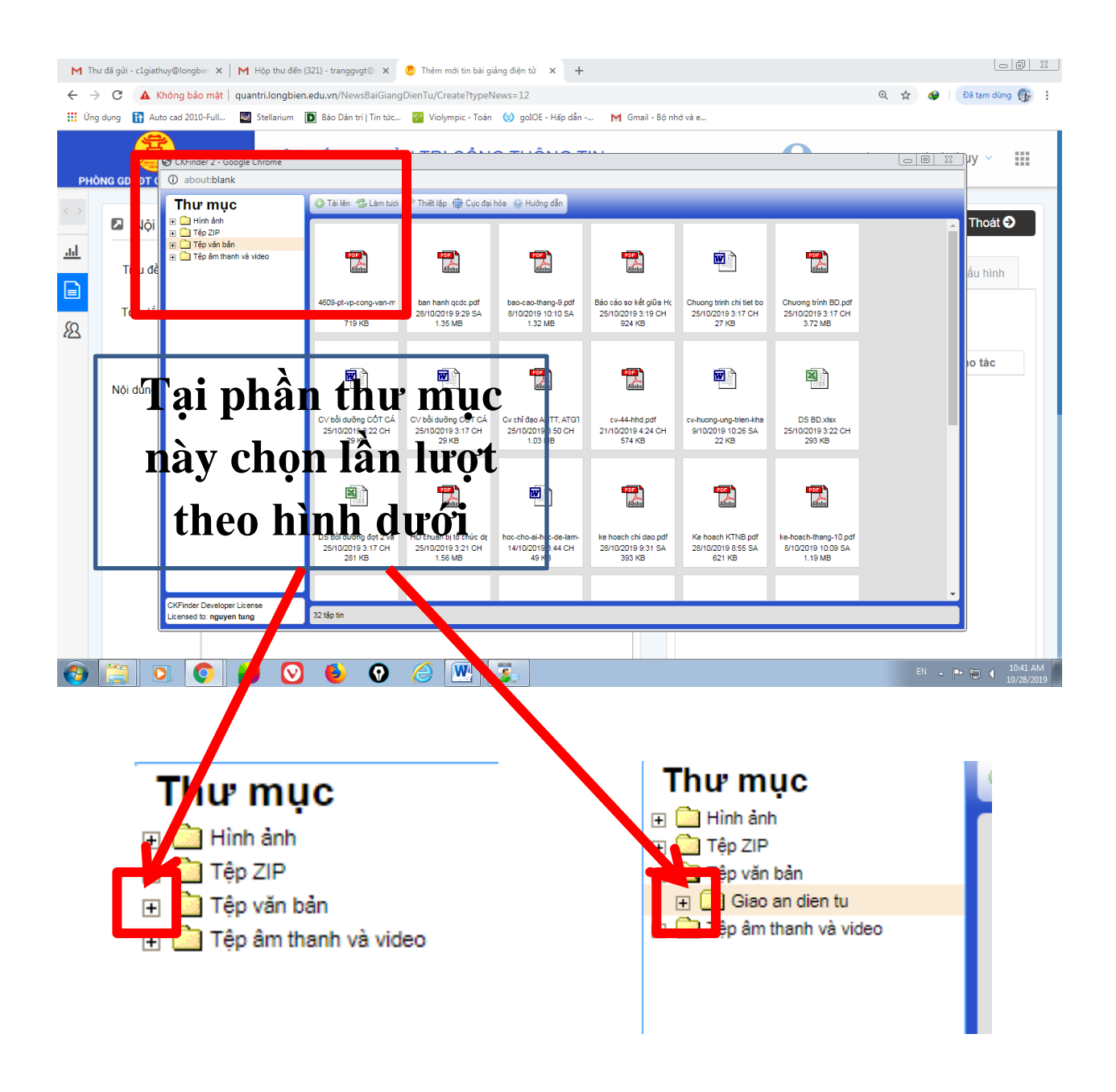

## **Nhấn chuột tại dấu + để tìm thư mục Giao an dien tu**

Nháy chuột vào đúng **thư mục** của khối mình sau đó nhấn **Tải lên**

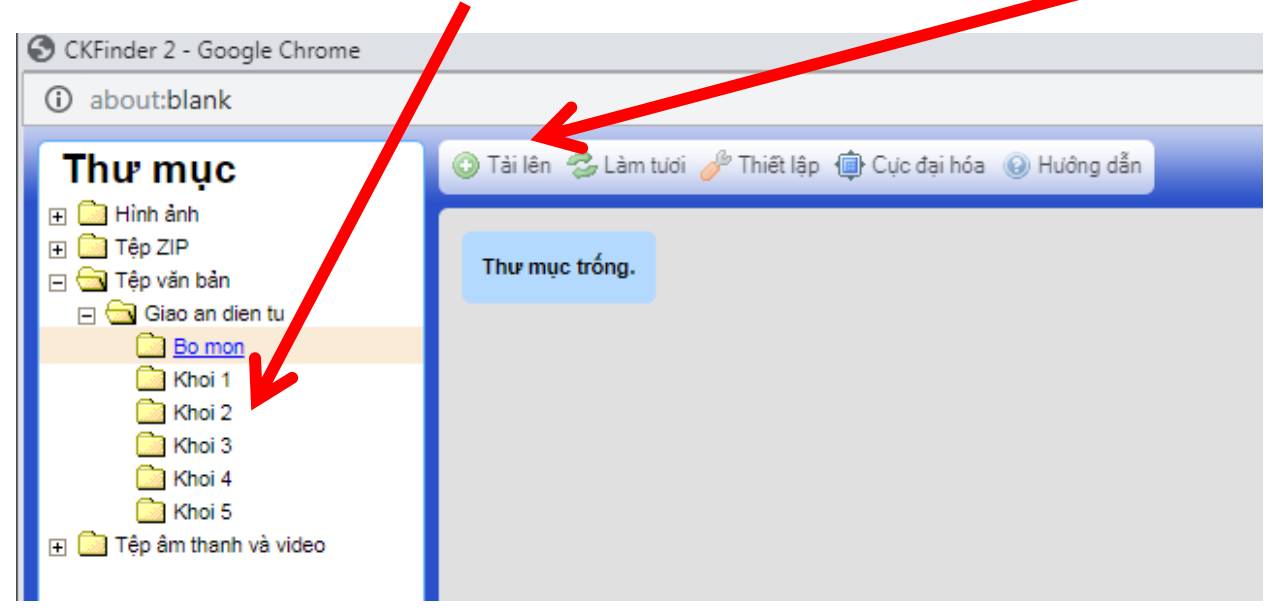

Tìm đường dẫn tới bài giảng được lưu trong máy tính. Nhấn chuột chọn bài giảng cần đăng rồi nhấn **Open.** Khi bải giảng đã xuất hiện trên cửa sổ như hình dưới thì **nháy đúp chuột vào bài giảng** để đưa vào web.

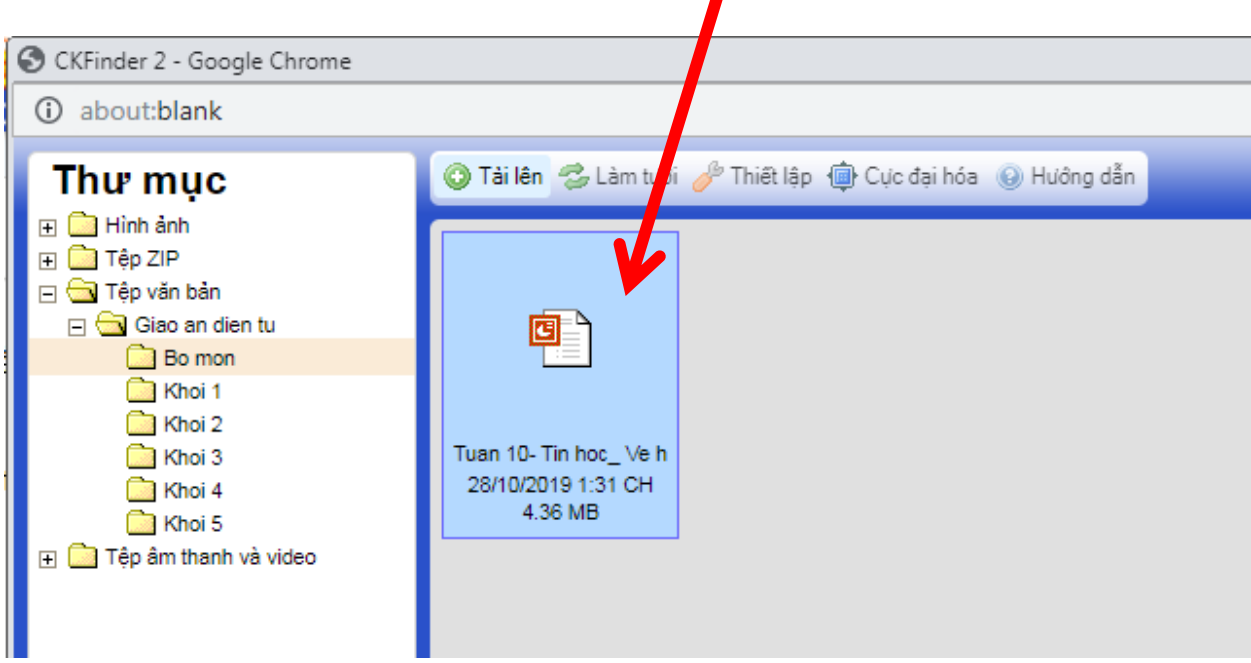

Trong mục cấu hình tích chọn tại **Cho phép hiển thị** và **Hiển thị trên trang chủ** rồi nhấn **Lưu**

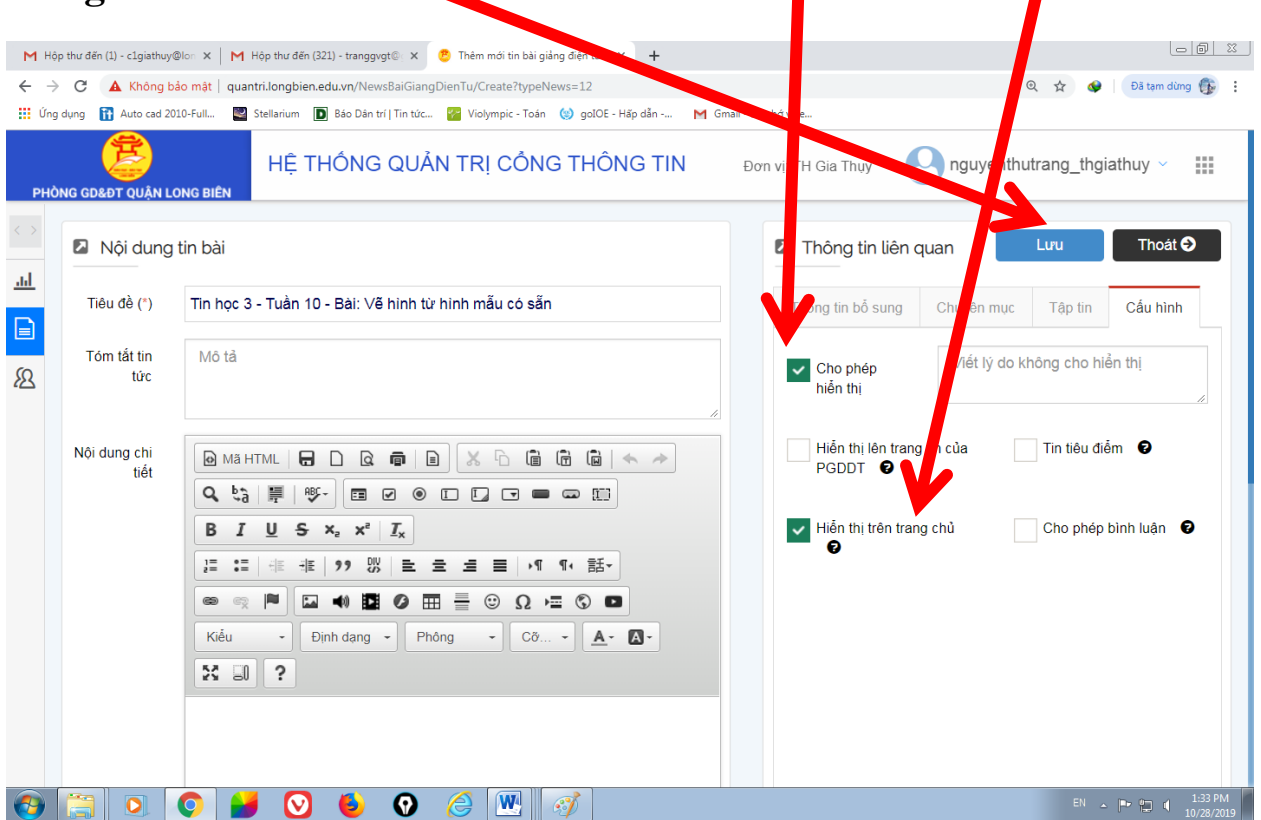

Kết thúc phần đưa bài giảng trên lớp 1

## **Cách đưa bài giảng lên cổng thông tin lớp 2 (Giao diện mới)**

Bước 1: Vẫn từ trang sau khi đăng nhập vào mục **6.3 Tin bài nội bộ** như hình dưới

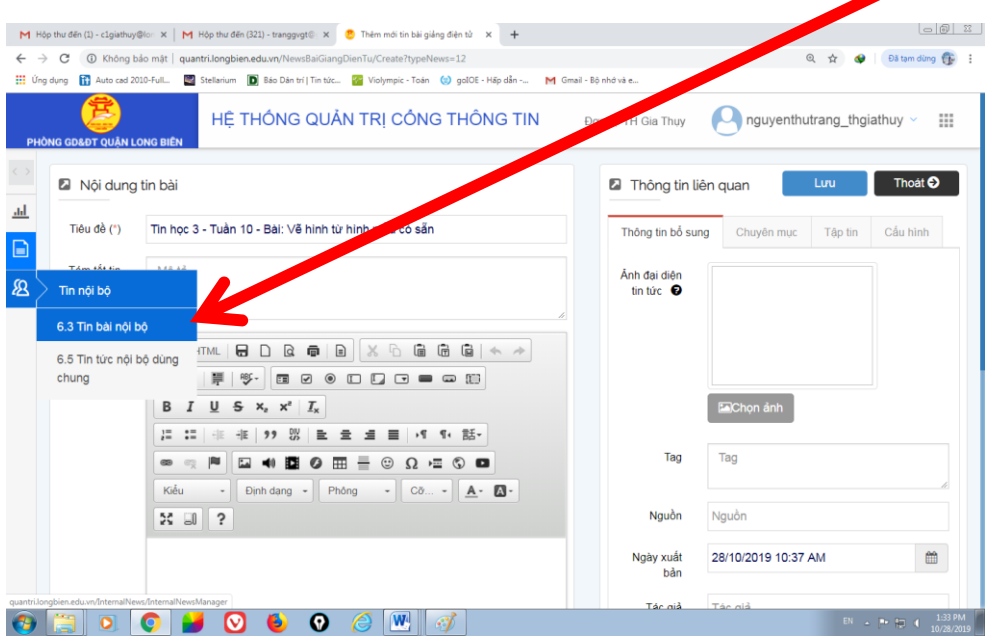

Màn hình hiển thị như hình dưới, lần lượt làm các bước để đăng bài giảng như lớp 1. (Bài giảng khi đưa trên lớp 2 thì chỉ có giáo viên trong trường mới có thể xem đc)

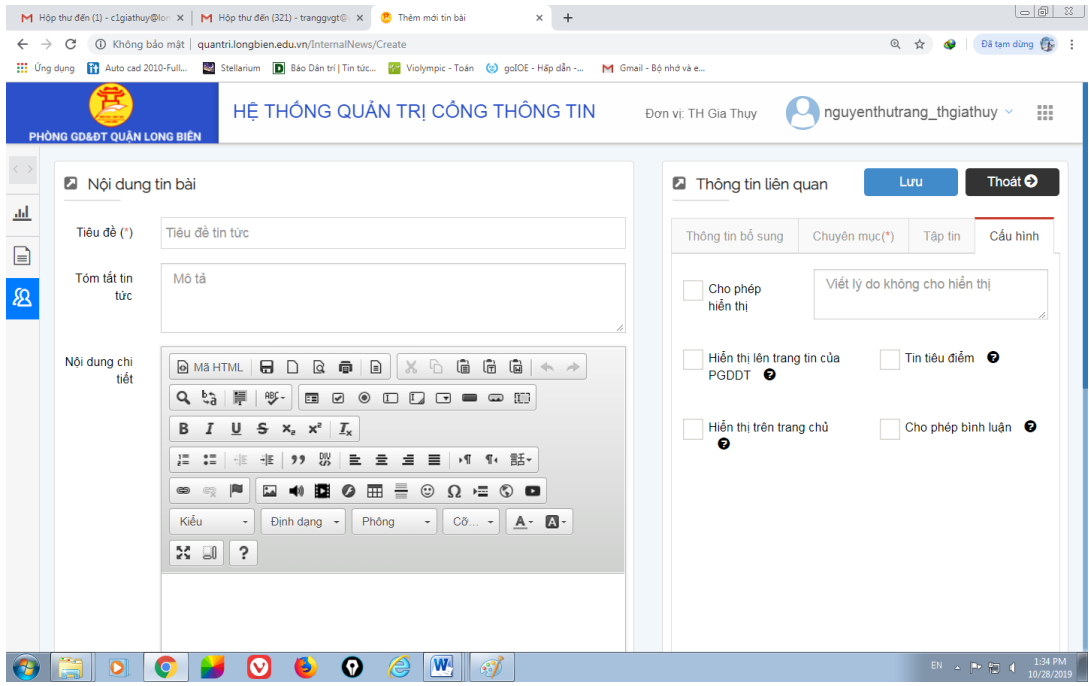